## D-Link

## HD 180-DEGREE WI-FI CAMERA DCS-8200LH

# **QUICK INSTALLATION GUIDE**

КРАТКОЕ РУКОВОДСТВО ПО УСТАНОВКЕ GUÍA DE INSTALACIÓN RÁPIDA GUIA DE INSTALAÇÃO RÁPIDA 快速安裝指南 PETUNJUK PEMASANGAN CEPAT

# **CONTENTS OF PACKAGING**

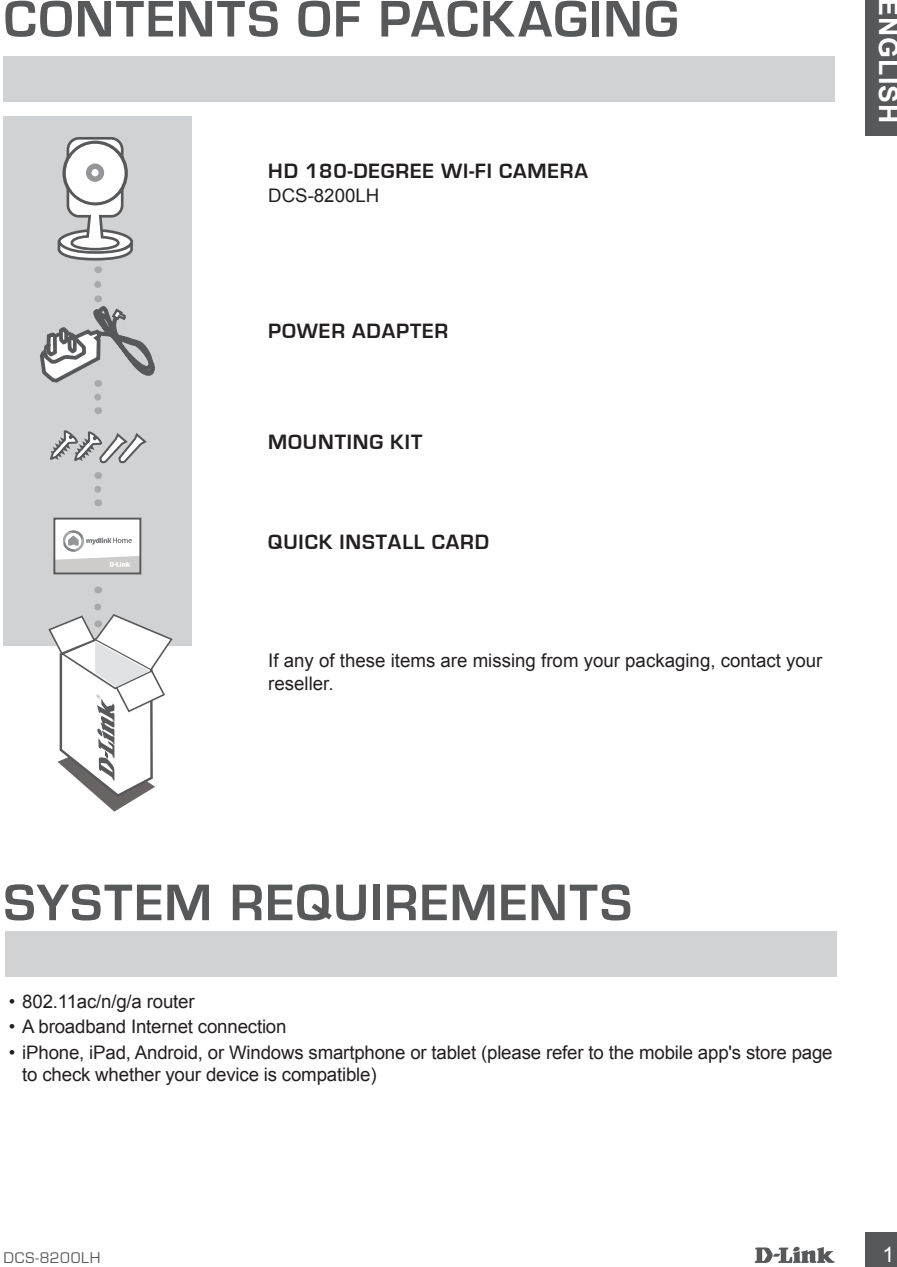

**HD 180-DEGREE WI-FI CAMERA**

**POWER ADAPTER**

**MOUNTING KIT**

**QUICK INSTALL CARD**

If any of these items are missing from your packaging, contact your

# **SYSTEM REQUIREMENTS**

- 802.11ac/n/g/a router
- A broadband Internet connection
- iPhone, iPad, Android, or Windows smartphone or tablet (please refer to the mobile app's store page to check whether your device is compatible)

# **PRODUCT SETUP**

## SETTING UP YOUR CAMERA

Please follow the instructions below to set up your mydlink camera.

**Step 1:** On your mobile device, download mydlink Home by going to **mydlinkhomeapp.dlink.com**, or by searching for **mydlink Home** in the iTunes App Store or Google Play.

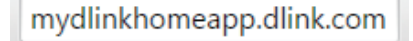

**Step 2:** Launch the mydlink Home app and create a new account or sign in to your existing account.

> **iOS**: If you are asked about allowing the app to access your location, select **Allow**.

**Android**: Make sure location services are turned on in your phone's settings.

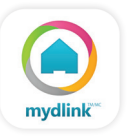

**Step 3:** After logging in, tap the **Settings** icon **C** in the top-left corner, select **Add New Device**, and follow the instructions.

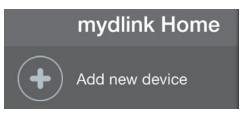

When you are asked to scan a QR code, use the code on the Quick Install Card in your package, or on the label attached to your device.

Congratulations, your DCS-8200LH is now ready to use! Be sure to check the **support.dlink.com** website periodically for the latest firmware updates to keep your product secure and up to date with the latest features.

**PRODUCT SETUP**<br>
SETTING UP YOUR CAMERA<br>
These follow the institutions below to set up your mydlink camera.<br>
Step 1: On your mobile device, download mydlink Home in your origin to mydlinkhomeapp dlink.com<br>
Step 1: Can yo **Note:** If you experience issues registering this camera with your mydlink account, or if you purchased an open box or resold unit, perform a hard reset by pressing and holding the reset button on the device for 10 seconds while the device is powered on. **If you are returning the device to the place of purchase, please perform the hard reset procedure to clear the device of any personal data***.*

# **MOUNTING THE CAMERA**

Please refer to the steps below to assist you with mounting the camera. It is recommended that you configure the camera before mounting.

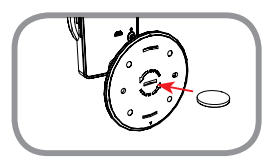

#### **Step 1:**

Turn the base plate on the bottom of the camera counterclockwise with a coin to remove it.

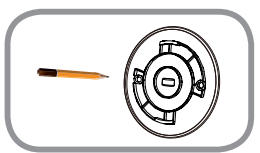

#### **Step 2:**

Place the base plate where you want to position the camera and use a pencil to mark the holes. Make sure the holes are lined up horizontally.

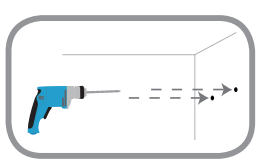

#### **Step 3:**

Depending on the material of the wall or ceiling, use proper tools to drill two holes 25mm deep with a 6mm drill bit where you marked. If the wall is made out of concrete, drill the holes first, then insert the plastic anchors to support the screws.

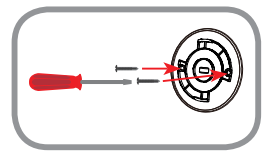

#### **Step 4:**

**DOUNTING THE CAMERA**<br>
Please refer to the step bolow to assist you with mounting the camera. It is recommended that you<br>
configure the camera before mounting.<br>
Step t:<br>
Comparison be bolow of the camera counterclockwise<br> Place the base plate over the holes that are in the wall. Make sure to align the base plate holes with the holes in the wall. Use the supplied screws to attach the base plate to the surface of the wall. Do not overtighten screwheads as this may crack the mount.

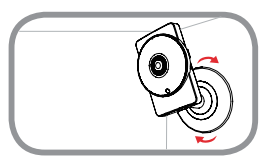

#### **Step 5:**

Place the camera over the base plate and turn the camera clockwise to lock it in place.

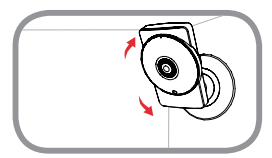

#### **Step 6:**

Adjust the angle of the camera as desired. When adjusting the camera, use one hand to hold down the camera base to prevent it from turning.

# **TROUBLESHOOTING**

## SETUP AND CONFIGURATION PROBLEMS

#### **1. HOW DO I CONNECT MY CAMERA USING WPS?**

We recommend that you use the mydlink Home app as described earlier in this guide as it will configure your camera for your wireless network.

If you wish to use WPS to connect your camera, follow these steps:

- Press and hold the WPS button on the back of the camera for 3 seconds. The green WPS status LED will blink.
- TROUBBLESHOOTING<br>
SETUP AND CONFIGURATION PROBLEMS<br>
1. How concerns we have muslims where a properties where a properties where the state of the state of the state of the state of the state of the state of the state of the • Press the WPS button on your wireless router or access point within 60 seconds. On some routers, you may need to log into the web interface and then click an onscreen button to activate the WPS feature. If you are not sure where the WPS button is on your router or access point, please refer to your router's user manual.

#### **2. WHY IS THE CAMERA VIEW HAZY OR BRIGHT WHEN USING NIGHT VISION MODE?**

The IR night vision lights on the camera may be reflecting off of a nearby surface or window. Try repositioning your camera to avoid reflections or glare.

#### **3. WHAT CAN I DO IF I FORGET MY CAMERA PASSWORD?**

If you forget your camera password, you will need to perform a hard reset of your camera. This process will change all your settings back to the factory defaults.

To reset your camera, please use an unfolded paperclip to press and hold the RESET button for at least 10 seconds while your camera is plugged in.

## TECHNICAL SUPPORT

You can find software updates and user documentation on the D-Link website.

#### **Tech Support for customers in**

#### **Australia:**

Tel: 1300-700-100 24/7 Technical Support Web: http://www.dlink.com.au E-mail: support@dlink.com.au

#### **India:**

Tel: +91-832-2856000 Toll Free 1800-233-0000 Web: www.dlink.co.in E-Mail: helpdesk@dlink.co.in

#### **Singapore, Thailand, Indonesia, Malaysia, Philippines, Vietnam:**

Singapore - www.dlink.com.sg Thailand - www.dlink.co.th Indonesia - www.dlink.co.id Malaysia - www.dlink.com.my Philippines - www.dlink.com.ph Vietnam - www.dlink.com.vn

#### **Korea:**

Tel : +82-2-2028-1810 Monday to Friday 9:00am to 6:00pm Web : http://d-link.co.kr E-mail : g2b@d-link.co.kr

#### **New Zealand:**

Tel: 0800-900-900 24/7 Technical Support Web: http://www.dlink.co.nz E-mail: support@dlink.co.nz

#### **South Africa and Sub Sahara Region:**

Tel: +27 12 661 2025 08600 DLINK (for South Africa only) Monday to Friday 8:30am to 9:00pm South Africa Time Web: http://www.d-link.co.za E-mail: support@d-link.co.za

#### **D-Link Middle East - Dubai, U.A.E.**

Plot No. S31102, Jebel Ali Free Zone South, P.O.Box 18224, Dubai, U.A.E. Tel: +971-4-8809022 Fax: +971-4-8809066 / 8809069 Technical Support: +971-4-8809033 General Inquiries: info.me@dlinkmea.com Tech Support: support.me@dlinkmea.com

#### **Egypt**

1, Makram Ebeid Street - City Light Building - floor 5 Nasrcity - Cairo, Egypt Tel.: +2 02 23521593 - +2 02 23520852 Technical Support: +2 02 26738470 General Inquiries: info.eg@dlinkmea.com Tech Support: support.eg@dlinkmea.com

## **Kingdom of Saudi Arabia**

Office  $#84$ . Al Khaleej Building ( Mujamathu Al-Khaleej) Opp. King Fahd Road, Olaya Riyadh - Saudi Arabia Tel: +966 1121 70008 Technical Support: +966 1121 70009 General Inquiries: info.sa@ dlinkmea.com Tech Support: support.sa@ dlinkmea.com

#### **Pakistan**

Islamabad Office: 61-A, Jinnah Avenue, Blue Area, Suite # 11, EBC, Saudi Pak Tower, Islamabad - Pakistan Tel.: +92-51-2800397, 2800398 Fax: +92-51-2800399

TECHNICAL SUPPORT<br>
You can find software updates and user documentation on the D-Link website.<br>
Tech Support for customers in<br>
Australia:<br>
Australia:<br>
Tech Support for customers in<br>
Australia:<br>
Tech Support for customers Karachi Office: D-147/1, KDA Scheme # 1, Opposite Mudassir Park, Karsaz Road, Karachi – Pakistan Phone: +92-21-34548158, 34326649 Fax: +92-21-4375727 Technical Support: +92-21-34548310, 34305069 General Inquiries: info.pk@dlinkmea.com Tech Support: support.pk@dlinkmea.com

## TECHNICAL SUPPORT

#### **Iran**

For the CHNICAL SUPPORT<br>
The CHNICAL SUPPORT<br>
Unat Use S.60 Flood, No. 20, 17th Alley , Bokharest<br>
Tenant (RAM 54).<br>
Tenant (RAM 54).<br>
Tensis Constrained Strictly and the Constrained Strictly and the SS-21-62000018.13<br>
Tel Unit 5, 5th Floor, No. 20, 17th Alley , Bokharest St. , Argentine Sq. , Tehran IRAN Postal Code : 1513833817 Tel: +98-21-88880918,19 +98-21-88706653,54 General Inquiries: info.ir@dlinkmea.com Tech Support: support.ir@dlinkmea.com

#### **Morocco**

 $M$  I.T.C. Route de Nouaceur angle RS et CT 1029 Bureau N° 312 ET 337 Casablanca Maroc Phone : +212 663 72 73 24 Email: support.na@dlinkmea.com

#### **Lebanon RMA center**

Dbayeh/Lebanon PO Box:901589 Tel: +961 4 54 49 71 Ext:14 Fax: +961 4 54 49 71 Ext:12 Email: taoun@dlinkmea.com

#### **Bahrain**

Technical Support: +973 1 3332904

#### **Kuwait:**

Technical Support: + 965 22453939 / +965 22453949

#### **Türkiye**

Büyükdere Cad. Ferro Plaza No:155 D: 1 K: 1 Zincirlikuyu / Istanbul Tel: +90 (212) 289-56-59 Email: info.tr@dlink.com.tr

#### ישראל

מטלון סנטר רח' המגשימים 20 קרית מטלון, פ"ת ,49348 ת"ד 7060 טל: 03-9215173 טל: 073-7962797 info@dlink.co.il :כללי ל"דוא support@dlink.co.il :תמיכה ל"דוא

# **КОМПЛЕКТ ПОСТАВКИ**

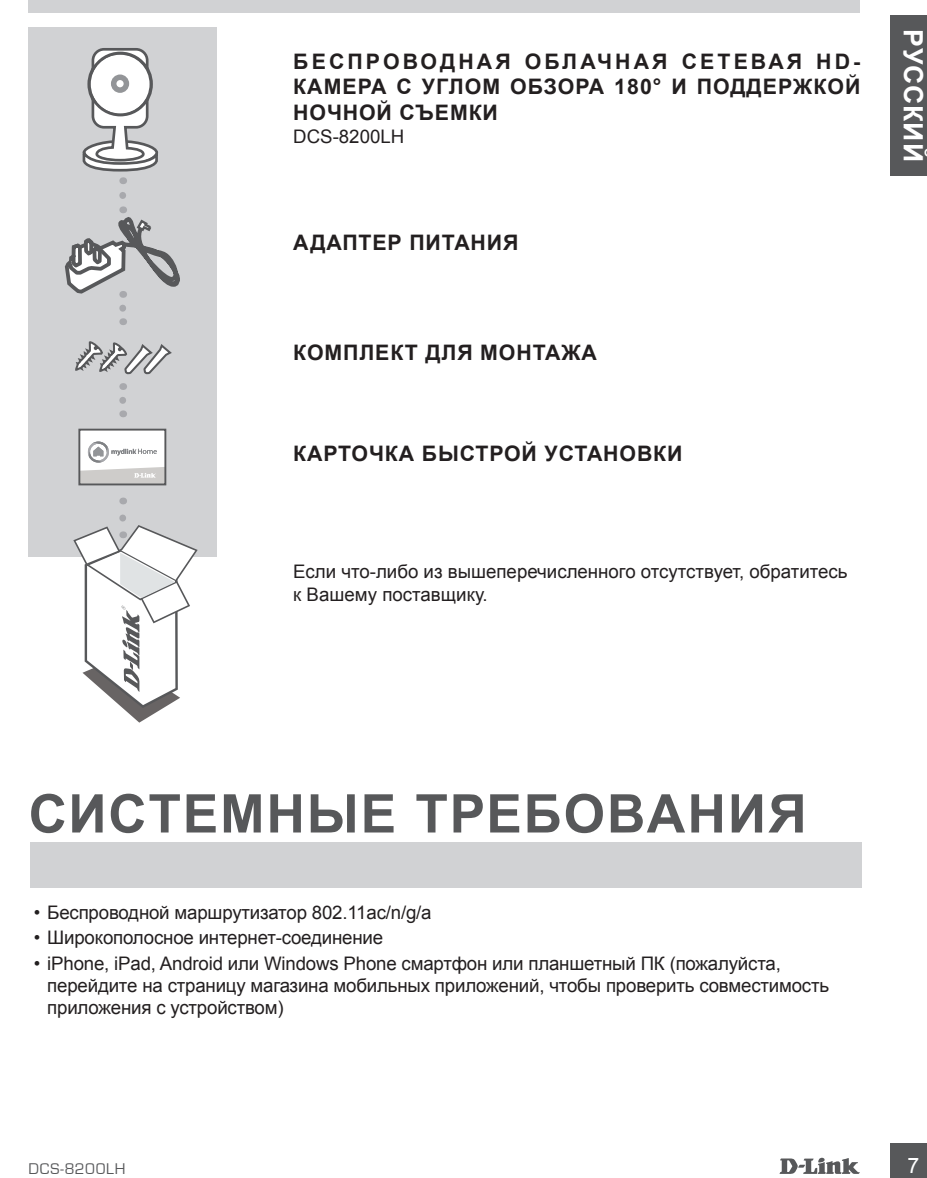

# **СИСТЕМНЫЕ ТРЕБОВАНИЯ**

- Беспроводной маршрутизатор 802.11ac/n/g/a
- Широкополосное интернет-соединение
- iPhone, iPad, Android или Windows Phone смартфон или планшетный ПК (пожалуйста, перейдите на страницу магазина мобильных приложений, чтобы проверить совместимость приложения с устройством)

# **УСТАНОВКА**

## НАСТРОЙКА КАМЕРЫ

Пожалуйста, следуйте приведенным ниже инструкциям, чтобы настроить камеру с поддержкой mydlink.

**Шаг 1:** Загрузите приложение mydlink Home на Ваше мобильное устройство с Web-сайта **mydlinkhomeapp.dlink.com** или с iTunes App Store или Google Play.

**Шаг 2:** Запустите приложение mydlink Home и создайте новую учетную запись или войдите под существующей учетной записью.

**iOS**: Если появится запрос на разрешение приложению доступа к Вашему местоположению, выберите **Allow (Разрешить)**.

**Android**: Убедитесь, что сервисы определения местоположения включены в настройках Вашего телефона.

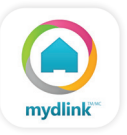

**Шаг 3:** После авторизации нажмите значок **Settings (Настройки)** • в левом верхнем углу, выберите **Add New Device (Добавить новое устройство)** и следуйте инструкциям.

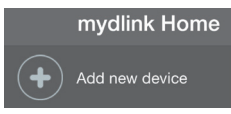

Когда появится запрос на сканирование QR-кода, используйте код, указанный на карточке быстрой установки из комплекта поставки или на этикетке устройства.

Поздравляем, теперь камера DCS-8200LH готова к использованию! Периодически проверяйте наличие обновлений программного обеспечения на официальном Web-сайте D-Link, чтобы гарантировать безопасность устройства и поддержку новейших функций.

Hostayyara, следуите приводенным ниже инструкцием, чтооы настроить камеру с поддержком<br>
The mydink<br>
mydink one are purposes we mydink Home на Ваше мобильное устройство с Web-свйта<br>
mydinkhomeapp.dlink.com<br>
Har t: 3 amycn **Примечание:** Если в процессе регистрации камеры возникли проблемы, или Вы приобрели товар в открытой упаковке или перепроданный экземпляр, выполните полный сброс к заводским настройкам путем нажатия и удерживания кнопки Reset на устройстве в течение 10 секунд. Камера при этом должна быть включена. **Если Вы возвращаете устройство продавцу (в торговую точку), пожалуйста, выполните процедуру полного сброса, чтобы удалить с устройства любые персональные данные***.*

# **МОНТАЖ КАМЕРЫ**

Пожалуйста, обратитесь к приведенной ниже пошаговой инструкции. Рекомендуется выполнить настройку камеры до ее монтажа.

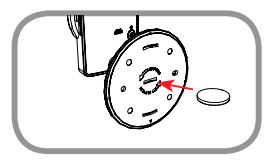

#### **Шаг 1:**

Поверните основание на нижней части камеры против часовой стрелки с помощью монеты и снимите его.

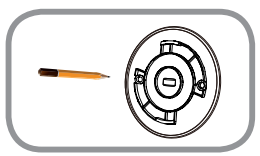

#### **Шаг 2:**

Поместите основание на то место, где планируется установить камеру, и разметьте карандашом отверстия для монтажа. Убедитесь, что отверстия выровнены по горизонтали.

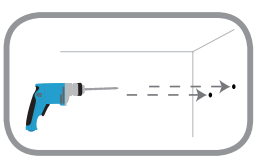

#### **Шаг 3:**

Покапуется в братичесь к приведение и соверживание и соверживание и соверживание и соверживание и соверживание с соверживание с соверживание с соверживание с соверживание с соверживание с соверживание с соверживание с со В зависимости от материала, из которого сделана стена или потолок, используйте подходящие инструменты, чтобы просверлить два отверстия глубиной 25 мм сверлом диаметром 6 мм в размеченном месте. Если стена сделана из бетона, сначала просверлите отверстия, а затем вставьте пластмассовые анкеры для удержания винтов.

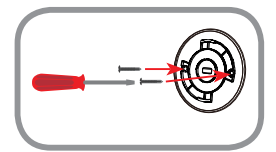

#### **Шаг 4:**

Поместите основание поверх сделанных отверстий. Убедитесь, что отверстия основания совмещены с отверстиями в стене. Используйте входящие в комплект поставки винты, чтобы прикрепить основание к стене. Не перетягивайте винты, т.к. это может привести к поломке крепления камеры.

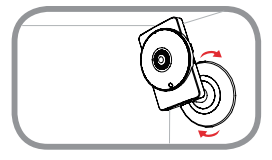

#### **Шаг 5:**

Поместите камеру на основание и поверните ее по часовой стрелке, чтобы зафиксировать ее в требуемом положении.

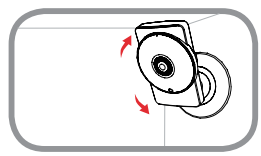

#### **Шаг 6:**

Отрегулируйте положение камеры. При регулировке положения камеры придерживайте ее основание одной рукой, чтобы не допустить его вращения.

# **ПОИСК И УСТРАНЕНИЕ НЕИСПРАВНОСТЕЙ**

## ПРОБЛЕМЫ УСТАНОВКИ И НАСТРОЙКИ

#### **1. КАК ПОДКЛЮЧИТЬ КАМЕРУ С ПОМОЩЬЮ WPS?**

Рекомендуется воспользоваться приложением mydlink Home, описанным ранее в данном руководстве, которое автоматически настроит камеру для работы в беспроводной сети. Если Вы хотите использовать WPS для подключения камеры, выполните следующие шаги:

- Нажмите и удерживайте кнопку WPS на задней панели камеры в течение 3 секунд. Индикатор состояния WPS будет мигать зеленым цветом.
- ПРОБЛЕМЫ УСТАНОВКИ И НАСТРОЙКИ<br>
1. КАК ПОДКЛЮЧИТЬ КАМЕРУ С ПОМОЩЬЮ WP8?<br>
1. КАК ПОДКЛЮЧИТЬ КАМЕРУ С ПОМОЩЬЮ WP8?<br>
PRODMED RESONATION CONDITION TO THE CONDITION CONDITION TO THE CONDITION CONDITION CONDITIONATION CONDITION • Нажмите кнопку WPS на беспроводном маршрутизаторе или точке доступа в течение 60 секунд. На некоторых маршрутизаторах, возможно, потребуется активировать функцию WPS в Web-интерфейсе. Если Вы не уверены, где на маршрутизаторе или точке доступа находится кнопка WPS, пожалуйста, обратитесь к руководству пользователя маршрутизатора.

#### **2. ПОЧЕМУ НА ИЗОБРАЖЕНИИ С КАМЕРЫ НАБЛЮДАЕТСЯ ДЫМКА ИЛИ ЯРКИЙ СВЕТ ПРИ ИСПОЛЬЗОВАНИИ РЕЖИМА НОЧНОГО НАБЛЮДЕНИЯ?**

Возможно, свет от инфракрасных светодиодов камеры отражается от близлежащей поверхности или окна. Попробуйте изменить положение камеры.

#### **3. ЧТО ДЕЛАТЬ, ЕСЛИ ЗАБЫТ ПАРОЛЬ ДЛЯ КАМЕРЫ?**

Если пароль для камеры был забыт, то потребуется выполнить полный сброс к заводским настройкам.

Чтобы выполнить сброс к заводским настройкам, нажмите и удерживайте кнопку RESET в течение 10 секунд, например, с помощью распрямленной скрепки. Камера при этом должна быть включена.

## ТЕХНИЧЕСКИЕ ХАРАКТЕРИСТИКИ

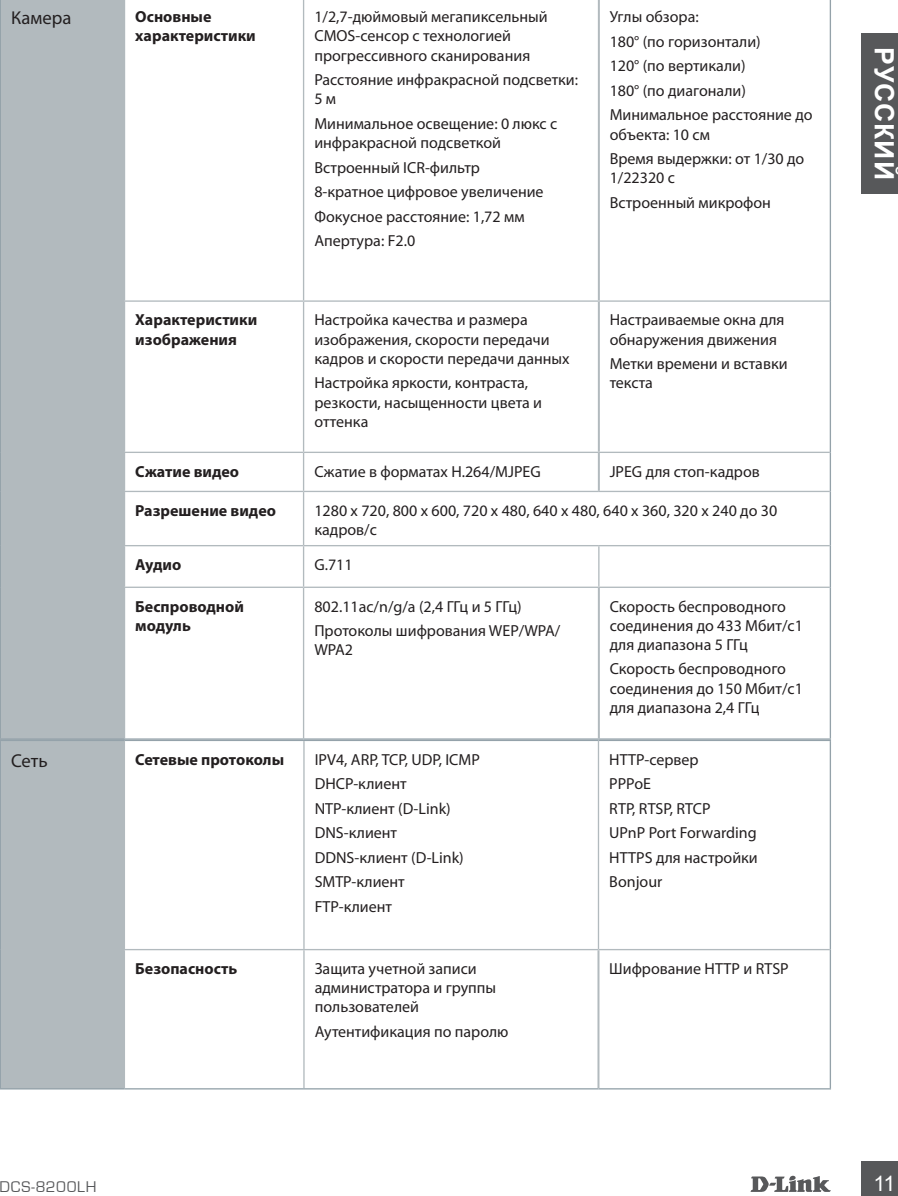

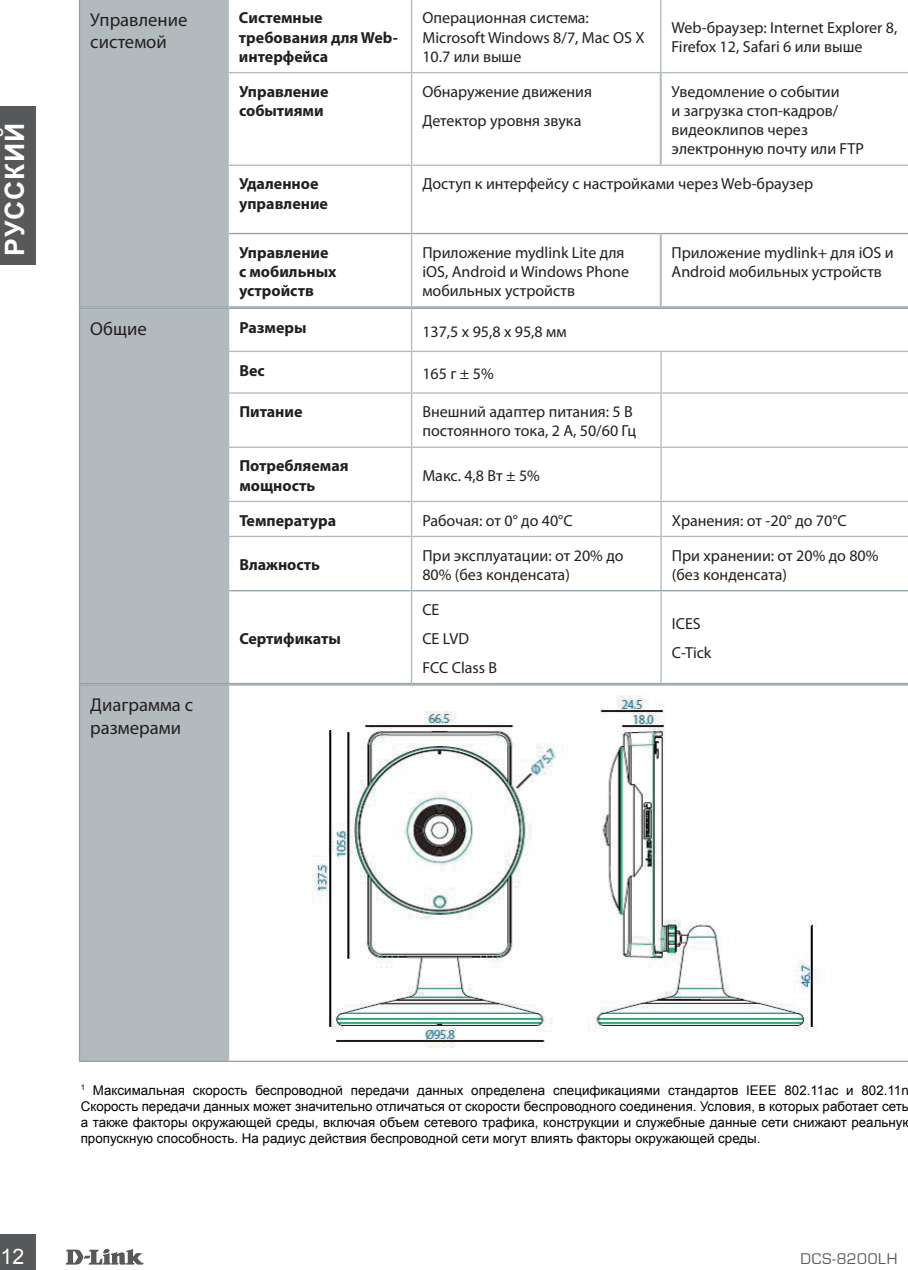

1 Максимальная скорость беспроводной передачи данных определена спецификациями стандартов IEEE 802.11ac и 802.11n. Скорость передачи данных может значительно отличаться от скорости беспроводного соединения. Условия, в которых работает сеть, а также факторы окружающей среды, включая объем сетевого трафика, конструкции и служебные данные сети снижают реальную пропускную способность. На радиус действия беспроводной сети могут влиять факторы окружающей среды.

## ТЕХНИЧЕСКАЯ ПОДДЕРЖКА

Обновления программного обеспечения и документация доступны на Интернет-сайте D-Link. D-Link предоставляет бесплатную поддержку для клиентов в течение гарантийного срока. Клиенты могут обратиться в группу технической поддержки D-Link по телефону или через Интернет.

Интернет:<br>Tresumencian подовремка помпании D-Link работает а крупосуточном рекоме ежедневно,<br>тронк интернетизационных дней. Злочок бесплатный по всей России.<br>Tresum-vecess поддержка **D-Link:**<br> **Tresum-vecess поддержка чер** Техническая поддержка компании D-Link работает в круглосуточном режиме ежедневно, кроме официальных праздничных дней. Звонок бесплатный по всей России.

**Техническая поддержка D-Link:** 8-800-700-5465

#### **Техническая поддержка через Интернет:**

http://www.dlink.ru e-mail: support@dlink.ru

## ОФИСЫ

Россия Москва, Графский переулок, 14 Тел. : +7 (495) 744-00-99 E-mail: mail@dlink.ru

Україна Київ, вул. Межигірська, 87-А Тел.: +38 (044) 545-64-40 E-mail: ua@dlink.ua

Moldova Chisinau; str.C.Negruzzi-8 Tel:+373(22) 80-81-07 E-mail:info@dlink.md

Беларусь Мінск, пр-т Незалежнасці, 169 Тэл.: +375 (17) 218-13-65 E-mail: support@dlink.by

Қазақстан Алматы, қ. Құрманғазы,143 үй Тел.: +7 (727) 378-55-90 E-mail: almaty@dlink.ru

Հայաստան Երևան, Դավթաշեն 3-րդ թաղամաս, 23/5 Հեռ.՝ +374 (10) 39-86-67 Էլ. փոստ՝ info@dlink.am

საქართველო თბილისი, მარიჯანის ქუჩა N4 ტელ.: +995 (032) 220-77-01 E-mail: info@dlink.ge

Latvija Rīga, Lielirbes iela 27 Tel.: +371 (6) 761-87-03 E-mail: info@dlink.lv

Lietuva Vilnius, Žirmūnų 139-303 Tel.: +370 (5) 236-36-29 E-mail: info@dlink.lt

Eesti E-mail: info@dlink.ee

# **CONTENIDO DEL EMPAQUE**

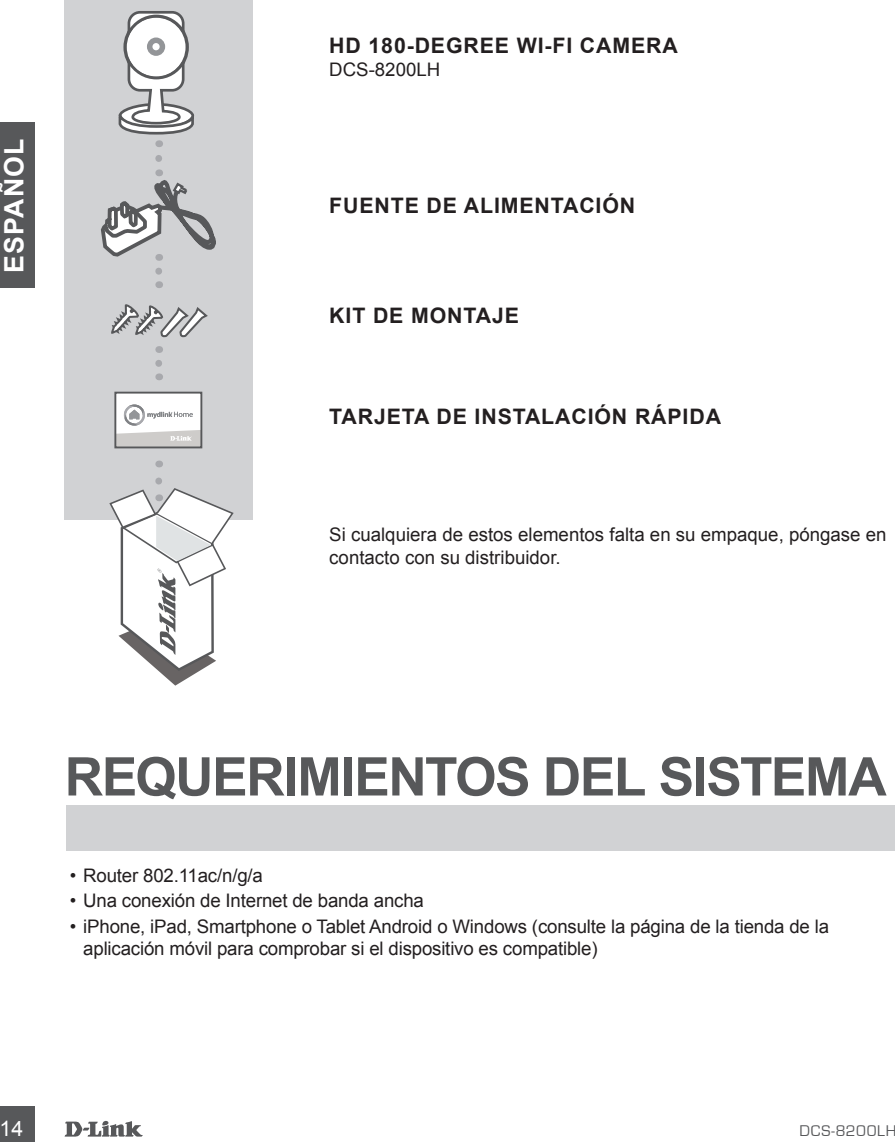

**HD 180-DEGREE WI-FI CAMERA** DCS-8200LH

**FUENTE DE ALIMENTACIÓN**

**KIT DE MONTAJE**

## **TARJETA DE INSTALACIÓN RÁPIDA**

Si cualquiera de estos elementos falta en su empaque, póngase en contacto con su distribuidor.

# **REQUERIMIENTOS DEL SISTEMA**

- Router 802.11ac/n/g/a
- Una conexión de Internet de banda ancha
- iPhone, iPad, Smartphone o Tablet Android o Windows (consulte la página de la tienda de la aplicación móvil para comprobar si el dispositivo es compatible)

# **INSTALACIÓN DEL PRODUCTO**

## INSTALACIÓN DE LA CÁMARA

Por favor, siga las siguientes instrucciones para configurar su cámara mydlink.

Paso 1: En el dispositivo móvil, descargue mydlink Home, para esto vaya a mydlinkhomeapp.dlink. com, o realice la búsqueda de mydlink Home en iTunes App Store o Google Play.

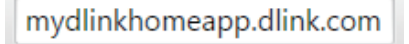

**Paso 2:** Inicie la aplicación mydlink Home para crear una nueva cuenta o iniciar sesión en su cuenta existente.

> **iOS**: Si le pregunta acerca de permitir la aplicación para acceder a su ubicación, seleccione **Permitir**.

**Android**: Asegúrese que los servicios de localización estén activados en la configuración del teléfono.

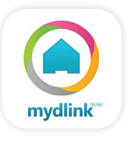

Paso 3: Después de iniciar sesión, pulse el icono Configuración **de en la esquina superior** izquierda, seleccione **Agregar nuevo dispositivo** y siga las instrucciones.

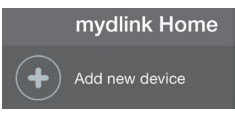

Cuando se le pida escanear un código QR, utilice el código de la tarjeta de instalación rápida en su envase o en la etiqueta pegada en el dispositivo.

Felicitaciones, su DCS-8200LH ya está lista para usar! Asegúrese de revisar el sitio web **support. dlink.com** periódicamente para obtener las últimas actualizaciones de firmware y así mantener su producto seguro y al día con las últimas características.

DESA CHINA CHINA CHINA CHINA CHINA CHINA CHINA CHINA CHINA CHINA CHINA CHINA CHINA CHINA CHINA CHINA CHINA CHINA CHINA CHINA CHINA CHINA CHINA CHINA CHINA CHINA CHINA CHINA CHINA CHINA CHINA CHINA CHINA CHINA CHINA CHINA **Nota:** Si usted experimenta problemas de registro de esta cámara con su cuenta mydlink, o si usted compró una caja antes abierta o unidad revendida, realice un restablecimiento completo del equipo manteniendo pulsado el botón de reinicio en el dispositivo durante 10 segundos mientras el dispositivo esté encendido. **Si va a devolver el dispositivo al lugar de compra, por favor realice el procedimiento de restablecimiento para borrar el dispositivo de cualquier dato personal***.*

# **MONTAJE DE LA CÁMARA**

Por favor, consulte los pasos siguientes para ayudarle con el montaje de la cámara. Se recomienda configurar la cámara antes de montar.

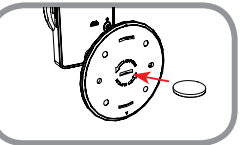

#### **Paso 1:**

Gire la placa base en la parte inferior de la cámara en sentido contrario al sentido del reloj con una moneda para quitarla.

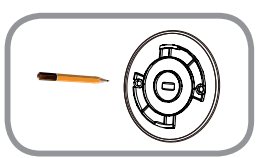

#### **Paso 2:**

Coloque la placa base en la que desea colocar la cámara y utilice un lápiz para marcar los agujeros. Asegúrese de que los agujeros están alineados horizontalmente.

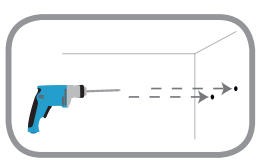

#### **Paso 3:**

Dependiendo del material de la pared o techo, utilice herramientas apropiadas para perforar dos agujeros de 25 mm de profundidad con una broca de 6 mm en el que marcó. Si la pared está hecha de hormigón, perforar los agujeros en primer lugar, a continuación, inserte los anclajes de plástico para apoyar los tornillos.

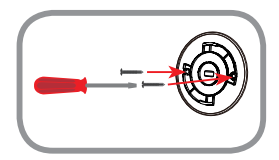

#### **Paso 4:**

16 DE CONSULTE DE CONSULTE DE CONSULTE DE CONSULTE DE CONSULTE DE CONSULTE DE CONSULTE DE CONSULTE DE CONSULTE DE CONSULTE DE CONSULTE DE CONSULTE DE CONSULTE DE CONSULTE DE CONSULTE DE CONSULTE DE CONSULTE DE CONSULTE DE Coloque la placa base sobre los agujeros que hay en la pared. Asegúrese de alinear los orificios de la placa de base con los orificios en la pared. Utilice los tornillos suministrados para fijar la placa base a la superficie de la pared. No apriete demasiado las cabezas de los tornillos, ya que puede romper el material de montaje.

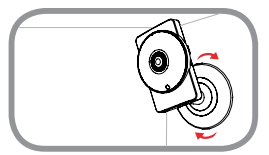

#### **Paso 5:**

Coloque la cámara sobre la placa base e inserte la cámara girando hacia la derecha hasta que encaje en su lugar.

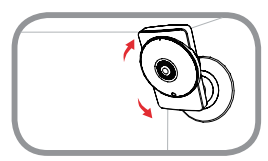

#### **Paso 6:**

Ajuste el ángulo de la cámara si así lo desea. Cuando el ajuste la cámara, utilice una mano para sujetar la base de la cámara, y así evitar que gire.

# **SOLUCIÓN DE PROBLEMAS**

## PROBLEMAS DE INSTALACIÓN Y CONFIGURACIÓN

#### **1. ¿CÓMO PUEDO CONECTAR MI CÁMARA UTILIZANDO WPS?**

Le recomendamos que utilice la aplicación mydlink Home como se describe anteriormente en esta guía, esto le permite configurar la cámara para la red inalámbrica mucho más fácil.

Si desea utilizar WPS para conectar la cámara, siga estos pasos:

- Mantenga pulsado el botón WPS en la parte posterior de la cámara durante 3 segundos. El LED verde de estado WPS parpadeará.
- Let verde de estado wive parpadosra.<br>
Pluse el botón WPS en su router o punto de acceso inalámbrico dentro de 60 segundos. En algunos routes, poede que te lenga que inalímida para activar la función WPS. Si no está seguro • Pulse el botón WPS en su router o punto de acceso inalámbrico dentro de 60 segundos. En algunos routers, puede que tenga que iniciar sesión en la interfaz web y luego haga clic en un botón de la pantalla para activar la función WPS. Si no está seguro de que el botón WPS está en su router o punto de acceso, consulte el manual del usuario de su router.

#### **2. ¿POR QUÉ LA CÁMARA TIENE UNA VISTA NUBLADA O MUY BRILLANTE CUANDO SE UTILIZA EN MODO VISIÓN NOCTURNA?**

Las luces de la visión nocturna IR de la cámara pueden estar reflejando una superficie o una ventana cercana. Trate de reposicionar la cámara para evitar reflejos o deslumbramientos.

#### **3. ¿QUÉ PUEDO HACER SI OLVIDO LA CONTRASEÑA DE MI CÁMARA?**

Si olvida la contraseña de la cámara, tendrá que realizar un restablecimiento de su cámara. Este proceso va a cambiar todos los ajustes a los valores predeterminados de fábrica.

Para restablecer la cámara, utilice un clip extendido para pulsar y mantener pulsado el botón RESET durante al menos 10 segundos, mientras que la cámara está conectada.

## SOPORTE TÉCNICO

Usted puede encontrar actualizaciones de softwares o firmwares y documentación para usuarios a través de nuestro sitio www.dlinkla.com

#### **SOPORTE TÉCNICO PARA USUARIOS EN LATINO AMERICA**

Por favor revise el número telefónico del Call Center de su país en http://www.dlinkla.com/soporte/call-center

## **Soporte Técnico de D-Link a través de Internet**

**19 Soporte Técnico de D-Link a través de Internet**<br>Horario de stendon Soporte Técnico en www.dlinkia.com<br>e-mail: soporte@dlinkia.com & consultas@dlinkia.com<br>20<br>18 D-**Link**<br>18 D-L**ink** Horario de atención Soporte Técnico en www.dlinkla.com e-mail: soporte@dlinkla.com & consultas@dlinkla.com

# **CONTEÚDO DA EMBALAGEM**

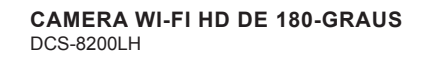

**ADAPTADOR DE ENERGIA**

**KIT DE MONTAGEM**

**CARTÃO DE INSTALAÇÃO RÁPIDA**

Se algum destes itens estiver faltando em sua embalagem, verifique com seu revendedor.

# **EXAMPLE MONTAGEM<br>
CARTÃO DE INSTALAÇÃO RÁPIDA<br>
Se algum destes itens estiver faltando em sua embalagem, verifique<br>
Com seu revendedor.<br>
Conseilo de internet banda 802 11achrya<br>
Conseilo de internet banda 1972<br>
Checkedor c REQUISITOS DO SISTEMA**

- Roteador com padrão 802.11ac/n/g/a
- Conexão de internet banda larga
- iPhone, iPad, Smartphones/Tablets Android ou Windows (acesse a loja de aplicativos de seu dispositivo para verificar se o mesmo é compatível)

# **CONFIGURAÇÕES DO PRODUTO**

## CONFIGURANDO SUA CÂMERA

Por favor, siga as instruções abaixo para configurar sua câmera mydlink.

**Passo 1:** Em seu dispositivo móvel, baixe o app mydlink Home buscando por **mydlink Home** na iTunes App Store, Google Play ou na Windows Store, ou baixe através do site **mydlinkhomeapp.dlink.com**.

mydlinkhomeapp.dlink.com

**Passo 2:** Inicie o aplicativo mydlink Home e crie uma nova conta ou acesse a sua conta existente.

**iOS**: se for questionado sobre permitir que o app acesse sua localização, selecione a opção **Permitir (Allow)**.

**Android**: certifique-se de que os serviços de localização estão habilitados nas configurações de seu telefone.

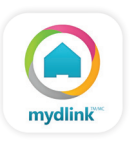

Passo 3: Após se conectar, aperte o ícone de configurações **de localizado na parte superior** 

esquerda, selecione a opção **Adicionar novo dispositivo (Add New Device)** e siga as instruções.

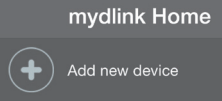

Quando você for convidado a ler um código QR, use o código no Cartão de instalação rápida em seu pacote, ou na etiqueta afixada ao seu dispositivo.

Parabéns, sua câmera DCS-8200LH está pronta para uso! Certifique-se de verificar o site **support. dlink.com** periodicamente para ter a atualização de firmware mais recente para manter seu produto seguro e atualizado com as funções mais recentes.

**100**<br> **Example 20**<br> **Example 20**<br> **Example 20**<br> **Example: Android**: certifique-se de que os serviços de localização estão<br> **Android**: certifique-se de que os serviços de localização estão<br> **Example:**<br> **Passo** 3: Após **Nota:** Se possuir problemas registrando esta câmera em sua conta mydlink, ou se comprou uma caixa aberta ou uma unidade revendida, realize uma reinicialização forçada pressionando e segurando o botão de reset em seu dispositivo por 10 segundos, enquanto o dispositivo estiver ligando. **Se estiver devolvendo o dispositivo ao local que comprou, por favor realize o procedimento de reinicialização forçada para limpar os arquivos pessoais no produto***.*

# **INSTALANDO A CÂMERA**

Por favor, siga os passos abaixo para auxiliá-lo na instalação da câmera. É recomendado que se configure a câmera antes de instalar.

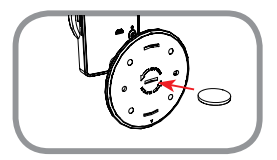

#### **Passo 1:**

Gire a placa da base na parte inferior da câmera no sentido antihorário com uma moeda para removê-la.

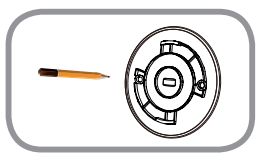

#### **Passo 2:**

Coloque a placa da base onde deseja posicionar a câmera e utilize um lápis para marcar o local para perfurar. Certifique-se de que os orifícios estão alinhados horizontalmente.

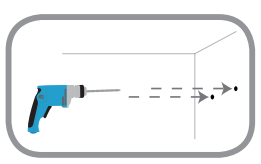

#### **Passo 3:**

CONTROL CONSULTER THE COLOR CONSULTER CONTROL CONSULTER CONSULTER CONSULTER CONSULTER CONSULTER CONSULTER CONSULTER CONSULTER CONSULTER CONSULTER CONSULTER CONSULTER CONSULTER CONSULTER CONSULTER CONSULTER CONSULTER CONSUL Dependendo do material da parede ou teto, utilize as ferramentas próprias para perfurar dois orifícios de 25mm de profundidade com uma broca de 6mm onde você marcou. Se a parede for feita de concreto, perfure os orifícios primeiro e então insira as âncoras para aguentar os parafusos.

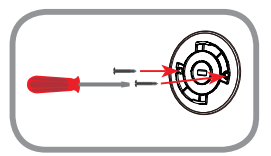

#### **Passo 4:**

Posicione a placa de base nos orifícios que estão na parede. Certifique-se de alinhar os furos da placa de base com os da parede. Utilize os parafusos para conectar a placa de base à superfície da parede. Não aperte demais os parafusos, pois pode quebrar a placa.

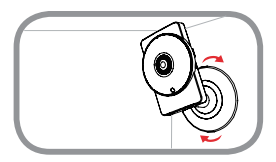

#### **Passo 5:**

Coloque a câmera na placa de base e gire a câmera no sentido horário para prendê-la no lugar.

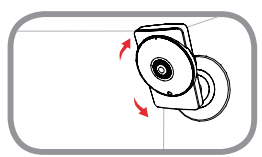

#### **Passo 6:**

Ajuste o ângulo da câmera como desejar. Enquanto ajustando a camera, use uma mão para segurar a base para impedir que a mesma se mova.

# **SOLUÇÃO DE PROBLEMAS**

## PROBLEMAS NA INSTALAÇÃO E CONFIGURAÇÃO

#### **1. COMO POSSO LIGAR A MINHA CÂMERA USANDO O BOTÃO WPS?**

Recomendamos que você use o aplicativo mydlink Home conforme descrito anteriormente neste guia como ele irá configurar a sua câmara para a sua rede sem fios.

Se você quiser usar o WPS para conectar a câmera, siga estes passos:

- Pressione e segure o botão WPS na parte de trás da câmera por 3 segundos. O LED verde de status WPS começa a piscar.
- Pressione o botão WPS no roteador ou ponto de acesso sem fios dentro de 60 segundos. Em alguns roteadores, você pode precisar fazer login na interface web e, em seguida, clique em um botão na tela para ativar o recurso WPS. Se você não tem certeza de onde o botão WPS está no seu roteador ou ponto de acesso, consulte o manual do usuário do produto.

#### **2. POR QUE A VISÃO DA CÂMERA ESTÁ ESCURA OU MUITO CLARA QUANDO UTILIZADO O MODO DE VISÃO NORTURNA?**

**22** DROD DE VISAO NORTURNA?<br>
As luxes de Infra Vermelho da visão notuma da câmera possivelmente estão sendo refletidas<br>
por alguma superficie ou janela. Tente repositiones sua câmera para eviral real existe relexões ou cl As luzes de Infra Vermelho da visão noturna da câmera possivelmente estão sendo refletidas por alguma superfície ou janela. Tente reposicionar sua câmera para evitar reflexões ou clarão.

#### **3. O QUE POSSO FAZER SE ESQUECER A SENHA DA MINHA CÂMERA?**

Se esquecer a senha de sua câmera, você precisa realizar uma reinicialização forçada. Este processo irá alterar as configurações novamente para o padrão de fábrica.

Para reiniciar sua câmera, por favor, utilize um clipe de papel para pressionar e segurar o botão RESET por pelo menos 10 segundos enquanto sua câmera estiver ligada.

## SUPORTE TÉCNICO

Caso tenha dúvidas na instalação do produto, entre em contato com o Suporte Técnico D-Link.

Acesse o site: **www.dlink.com.br/suporte**

Please ensure that channels 36/40/44/48 on the 5 GHz band are unlicensed and unrestricted in your country of residence before using them.

Any illegal usage of these channels is the responsibility of the user.

Por favor asegúrese de que los canales 36/40/44/48 en la banda de 5 GHz estén sin licencia y sin restricciones de uso en su país de residencia antes de utilizarlos. Cualquier uso ilegal de estos canales es responsabilidad del usuario.

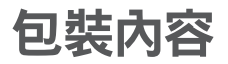

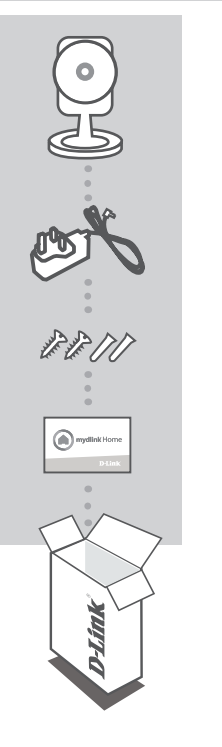

**HD 180-DEGREE WI-FI CAMERA** DCS-8200LH

電源供應器

壁掛配件

快速安裝資料卡

上述物品有任何短缺時,請聯絡經銷商。

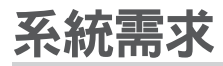

- • 802.11ac/n/g/a路由器(建議使用D-Link雲路由)
- • 寬頻網路連線
- iPhone、iPad、Android或Windows智慧型手機或平板(請參照行動程式商店網頁,瞭解行動裝置是否 相容)

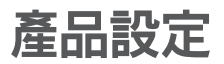

## 設定您的攝影機

請依照下面說明來設定mydlink攝影機。

步驟 1: 請利用行動裝置,在iTunes App Store、Google Play或Windows Store搜尋日下載mydlink Home 行動應用程式, 或請參考mydlinkhomeapp.dlink.com

mydlinkhomeapp.dlink.com

步驟 2: 啟動mydlink Home行動應用程式,建立新帳號或登入現有帳號。

iOS : 若app顯示允許存取您的位置,請點選同意 Android : 請確認您手機上的定位服務已開啟

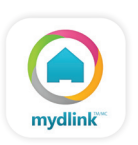

步驟 3: 登入後請點選左上角的 心 來選擇新增新裝置,並且螢幕說明來設定。

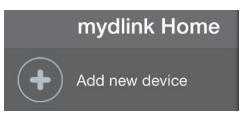

進行到需要掃描QR code的步驟時,請掃描包裝隨附快速安裝資料卡或在裝置標籤上的QR code。

恭喜您完成DCS-8200LH設定步驟。請定期造訪mydlink.com網站檢查新韌體,確保裝置安全性且擁有 最新功能。

備註:如果在mydlink帳戶註冊攝影機時發生問題,或者購買到拆封品或轉售品,請在裝置開機時,使 用迴紋針按壓reset孔約10秒,清除所有設定且恢復至出廠預設值。請在退換貨之前,先進行上述硬體 重置程序以清除個人資料。

文

壁掛攝影機

請參考以下說明協助安裝攝影機。建議完成所有攝影機設定後,再進行此步驟。

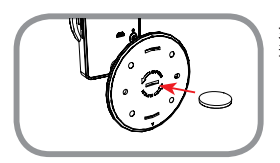

步驟 1: 利用硬幣逆時鐘方向旋轉攝影機底部背板且取下。

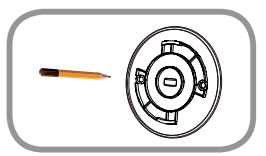

步驟 2: 將背板放到欲設置攝影機的位置,用鉛筆標示出螺絲孔,並確認兩孔 有水平對齊。

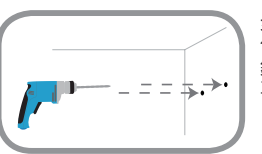

#### 步驟 3:

依牆面或天花板材質,使用裝有 6 公釐鑽頭的適當工具,在標示位置 鑽出兩個 25 公釐深的孔。若是水泥牆等較硬材質時,則是先鑽孔後, 再放入塑膠壁錨支撐螺絲。

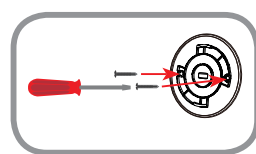

步驟 4:

將背板放在壁孔上。確認背板孔與壁孔有對齊。使用隨附螺絲將背板 固定在壁面。請勿過於用力拴緊螺絲孔,以免造成安裝處龜裂。

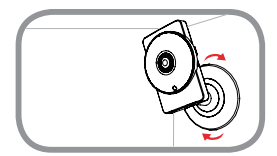

步驟 5: 將攝影機放在背板上,接著依順時鐘方向旋轉攝影機鎖定。

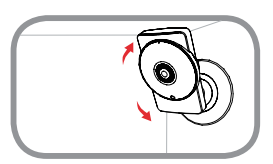

步驟 6: 依需求來調整攝影機角度。 要調整攝影機時,請用手按住攝影機底座,避免底座轉動。

# 疑難排解

## 常見問題

- 1. 該如何使用WPS進行連線? 建議使用mydlink Home app應用程式安裝指南,來引導您進行網路攝影機的無線設定。
- 2. 為何使用夜視模式時,攝影機影像會變得模糊或太亮? 可能是攝影機內建的IR夜視燈反射鄰近表面或窗戶所致。請試著重新調整攝影機以避免反射光或 眩光。
- 3. 忘記攝影機密碼該怎麼辦?

忘記攝影機密碼時,攝影機必須重置,所有設定將恢復成出廠預設值。 請在攝影機開機下,使用拉直的迴紋針,按壓RESET孔10秒,則會恢復至出廠預設值。

## D-Link 友訊科技 台灣分公司 技術支援資訊

如果您還有任何本使用手冊無法協助您解決的產品相關問題,台灣地區用戶可以透過我 們的網站、電子郵件或電話等方式與D-Link台灣地區技術支援工程師聯絡。

#### **D-Link** 免付費技術諮詢專線

0800-002-615 手機付費電話 (02)6600-0123#8715 服務時間:週一至週五,早上9:00到晚上9:00 週六日及國定假日(不含農曆春節) 早上10:00到晚上7:00 網 站:http://www.dlink.com.tw 電子郵件:dssqa\_service@dlink.com.tw

## 如果您是台灣地區以外的用戶,請參考D-Link網站,全球各地分公司 的聯絡資訊以取得相關支援服務。

產品保固期限、台灣區維修據點查詢,請參考以下網頁說明: http://www.dlink.com.tw

產品維修:

使用者可直接送至全省聯強直營維修站或請洽您的原購買經銷商。

#### 注意!

依據 低功率電波輻射性電機管理辦法

第十二條 : 經型式認證合格之低功率射頻電機,非經許可,公司、商號或使用 者均不得擅自變更頻率、加大功率或變更原設計之特性及功能。

第十四條 : 低功率射頻電機之使用不得影響飛航安全及干擾合法通信;經發現 有干擾現象時,應立即停用,並改善至無干擾時方得繼續使用。

前項合法通信,指依電信規定作業之無線電信。低功率射頻電機須忍受合法通 信或工業、科學及醫療用電波輻射性電機設備之干擾。

在5.25-5.35秭赫頻帶內操作之無線資訊傳輸設備,限於室內使用

# **ISI KEMASAN**

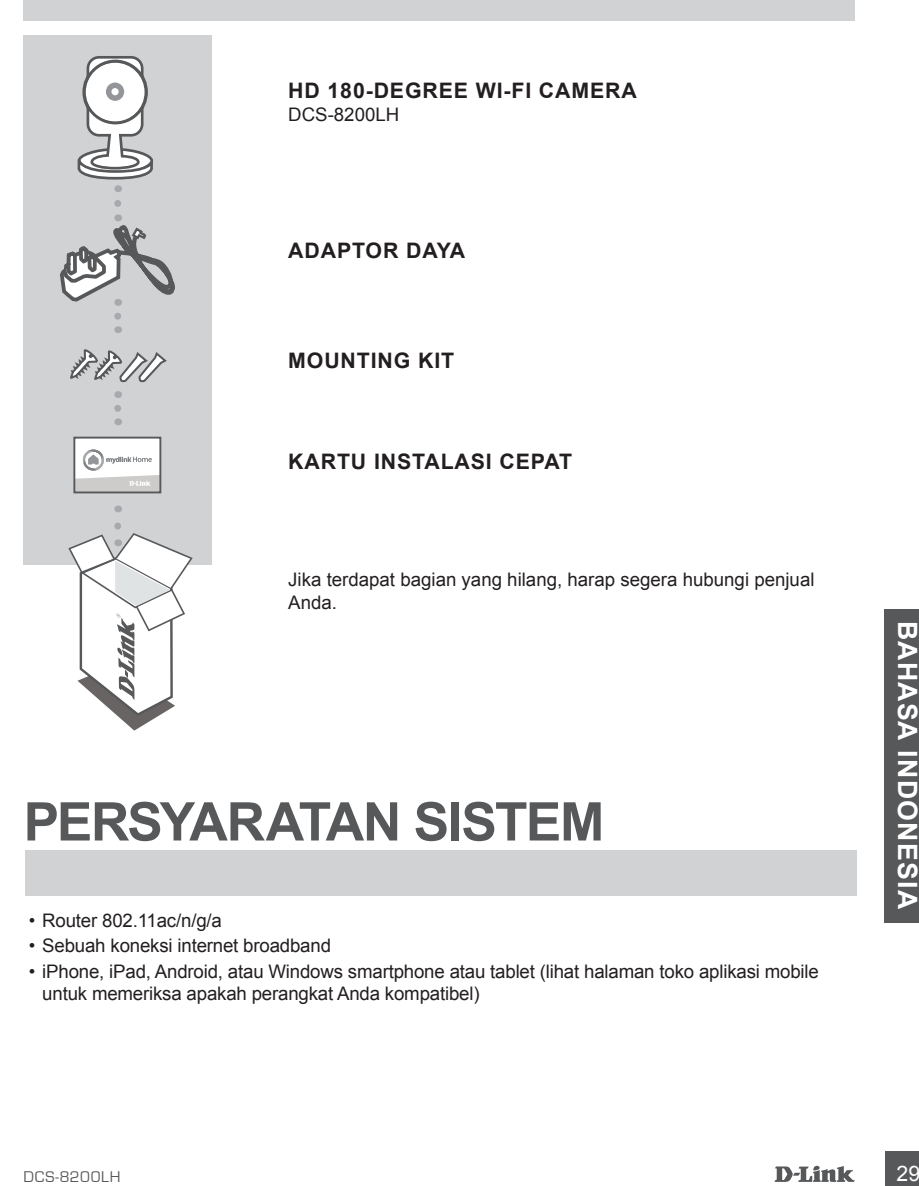

# **PERSYARATAN SISTEM**

- Router 802.11ac/n/g/a
- Sebuah koneksi internet broadband
- iPhone, iPad, Android, atau Windows smartphone atau tablet (lihat halaman toko aplikasi mobile untuk memeriksa apakah perangkat Anda kompatibel)

# **PENGATURAN PERANGKAT**

## MENGATUR KAMERA ANDA

Ikuti langkah dibawah ini untuk mengatur kamera mydlink Anda.

**Langkah 1:** Di perangkat mobile Anda, download mydlink Home melalui **mydlinkhomeapp.dlink. com**, atau dengan mencari **mydlink Home** di iTunes App Store atau Google Play.

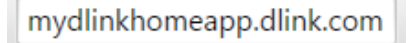

**Langkah 2:** Jalankan mydlink Home app dan buat akun baru atau masuk menggunakan akun lama Anda.

> **iOS**: bila Anda diminta untuk mengijinkan aplikasi mengakses lokasi Anda, pilih **Allow**.

**Android**: pastikan pengaturan lokasi di perangkat mobile Anda sudah diaktifkan.

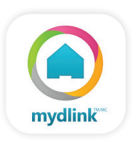

**Langkah 3:** Setelah login, tekan ikon **Settings** di sudut kiri-atas, dan pilih **Add New Device**, kemudian ikuti instruksi.

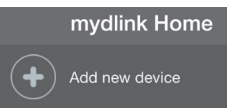

Bila Anda diminta untuk memindai QR code, gunakan kartu instalasi cepat dalam kemasan atau gunakan label pada perangkat Anda.

Selamat, DCS-8200LH Anda sekarang siap untuk digunakan! Pastikan untuk memeriksa situs support.dlink.com secara berkala untuk update firmware terbaru dan menjaga produk Anda aman dan up to date dengan fitur-fitur terbaru.

30<br>
Bila Anda diminta untuk memindai QR code, gunakan kartu instalasi cepat dalam kemasan<br>
31 DCS-8200LH Anda sekarang siap untuk digunakan! Pastikan untuk memeriksa situs<br>
support.dlink.com secara berkala untuk update fi **Catatan:** Jika Anda mengalami masalah dalam mendaftarkan kamera ini dengan akun mydlink Anda, atau jika Anda membeli dengan kondisi kotak terbuka atau unit yang dijual kembali, lakukan hard reset dengan menekan dan menahan tombol reset pada perangkat selama 10 detik saat perangkat dinyalakan. **Jika Anda mengembalikan perangkat ke tempat pembelian, silakan melakukan prosedur hard reset untuk menghapus perangkat dari data pribadi.**

# **MEMASANG KAMERA**

Silakan lihat langkah-langkah di bawah ini untuk membantu Anda dengan pemasangan kamera. Dianjurkan agar Anda mengkonfigurasi kamera sebelum pemasangan.

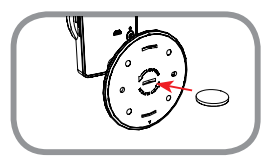

#### **Langkah 1:**

Putar pelat dasar di bagian bawah kamera berlawanan arah jam dengan menggunakan koin untuk melepaskannya.

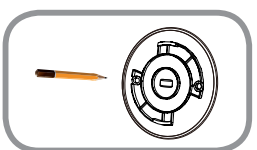

#### **Langkah 2:**

Tempatkan plat dasar di lokasi kamera yang Anda inginkan dan gunakan pensil untuk menandai lubang. Pastikan lubang berbaris horizontal.

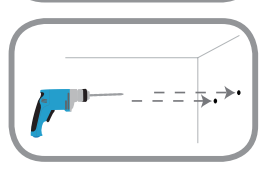

#### **Langkah 3:**

Tergantung pada bahan dinding atau langit-langit, gunakan alat yang tepat untuk mengebor dua lubang 25mm kedalam dengan bor 6mm di titik yang telah Anda tandai. Jika dinding terbuat dari beton, bor lubang pertama, kemudian masukkan jangkar plastik untuk mendukung sekrup.

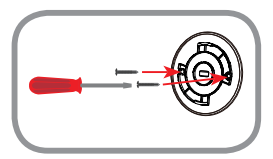

#### **Langkah 4:**

Tempatkan plat dasar diatas lubang yang ada di dinding. Pastikan<br>
untuk menyelaraskan lubang pelat dasar dengan lubang di dinding.<br>
ke permukaan dinding. Jangan kencangkan sekrup secara berlebih<br>
karena hal ini dapat merus Tempatkan plat dasar diatas lubang yang ada di dinding. Pastikan untuk menyelaraskan lubang pelat dasar dengan lubang di dinding. Gunakan sekrup yang disediakan untuk melampirkan pelat dasar ke permukaan dinding. Jangan kencangkan sekrup secara berlebih karena hal ini dapat merusak dudukan.

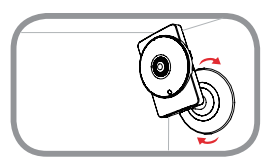

#### **Langkah 5:**

Tempatkan kamera di atas pelat dasar dan putar searah jarum jam kamera untuk menguncinya di tempat.

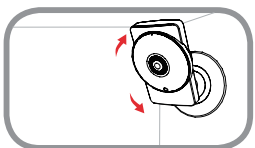

#### **Langkah 6:**

Atur sudut kamera sesuai yang diinginkan. Bila mengatur kamera, gunakan satu tangan untuk menahan dasar kamera agar tidak berputar.

# **PENANGANAN MASALAH**

## MASALAH PADA PENGATURAN DAN KONFIGURASI

#### **1. BAGAIMANA CARA MENGHUBUNGKAN KAMERA DENGAN MENGGUNAKAN WPS?**

Kami menyarankan Anda menggunakan aplikasi mydlink Home seperti yang dijelaskan sebelumnya dalam buku ini karena akan mengkonfigurasi kamera Anda ke jaringan nirkabel Anda.

Jika Anda ingin menggunakan WPS untuk menghubungkan kamera Anda, ikuti langkah berikut:

- Tekan dan tahan tombol WPS pada bagian belakang kamera selama 3 detik. LED Status WPS akan berkedip hijau.
- Tekan tombol WPS pada router nirkabel atau AP Anda dalam waktu 60 detik. Pada beberapa router, Anda mungkin perlu untuk login ke antarmuka web dan kemudian klik tombol pada layar untuk mengaktifkan fitur WPS. Jika Anda tidak yakin di mana tombol WPS pada router atau AP Anda, silakan lihat manual pengguna router Anda.

#### **2. MENGAPA TAMPILAN KAMERA SEPERTI BERKABUT SAAT MENGGUNAKAN NIGHT VISION?**

Lampu night vision IR dapat terpantul dari permukaan atau jendela terdekat. Coba reposisi kamera Anda untuk menghindari pantulan.

#### **3. APA YANG HARUS DILAKUKAN BILA SAYA LUPA PASSWORD KAMERA?**

Jika Anda lupa password kamera Anda, Anda perlu melakukan hard reset kamera Anda. Proses ini akan mengubah semua pengaturan Anda kembali ke default pabrik.

Untuk mereset kamera Anda, silakan gunakan penjepit kertas untuk menekan dan menahan tombol RESET selama minimal 10 detik sementara kamera terpasang.

## DUKUNGAN TEKNIS

Update perangkat lunak dan dokumentasi pengguna dapat diperoleh pada situs web D-Link. Dukungan Teknis untuk pelanggan:

#### **Dukungan Teknis D-Link melalui telepon:**

Tel: +62-21-5731610

## **Dukungan Teknis D-Link melalui Internet:**

Email : support@dlink.co.id Website : http://support.dlink.co.id

Ver.1.00(DI)\_90X130 2016/01/13 PMQCS8200EX101/290726008200A10